# TOEFL Primary 報名操作步驟說明

#### **選擇考試日期與考場**

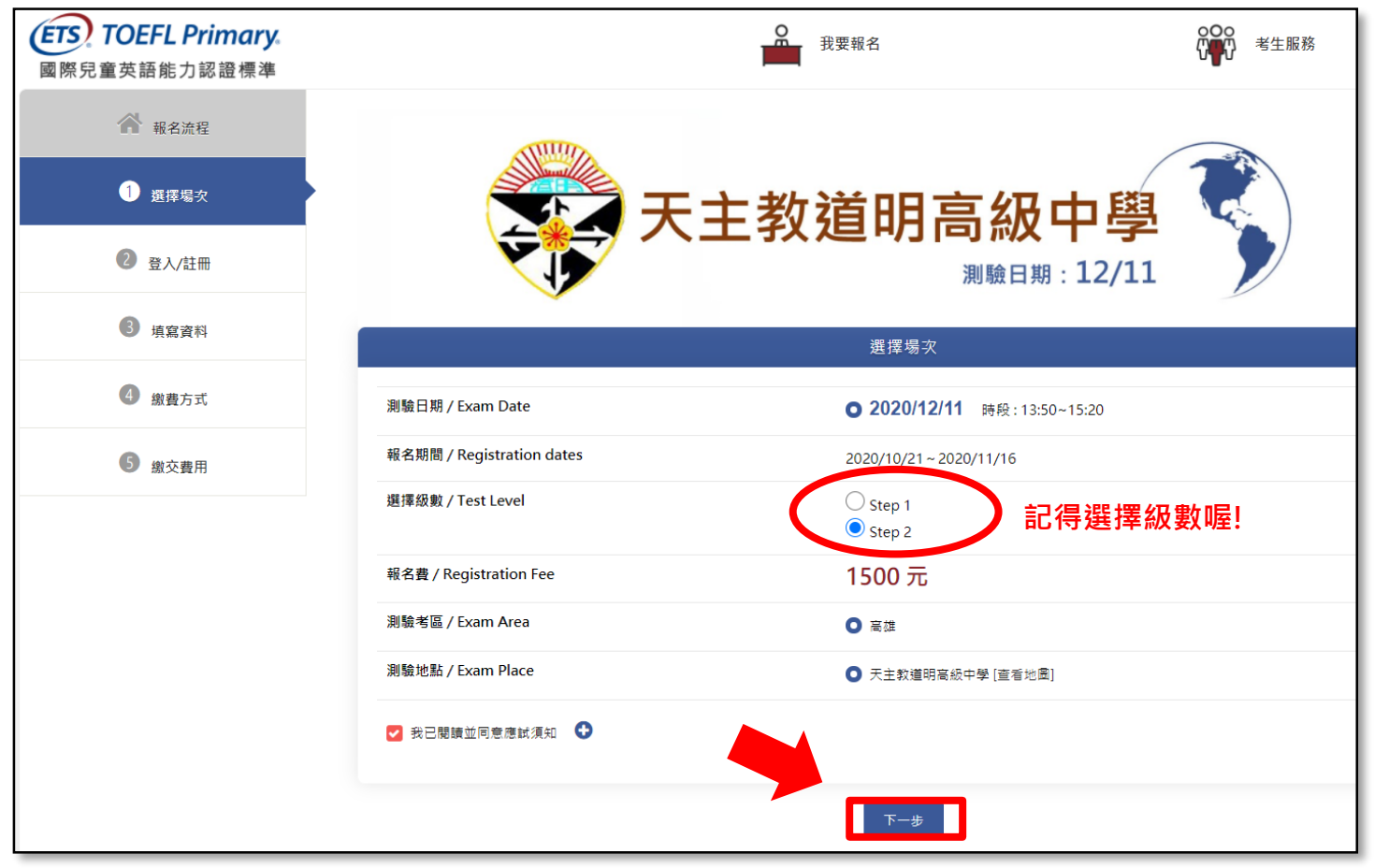

**登入與註冊會員**

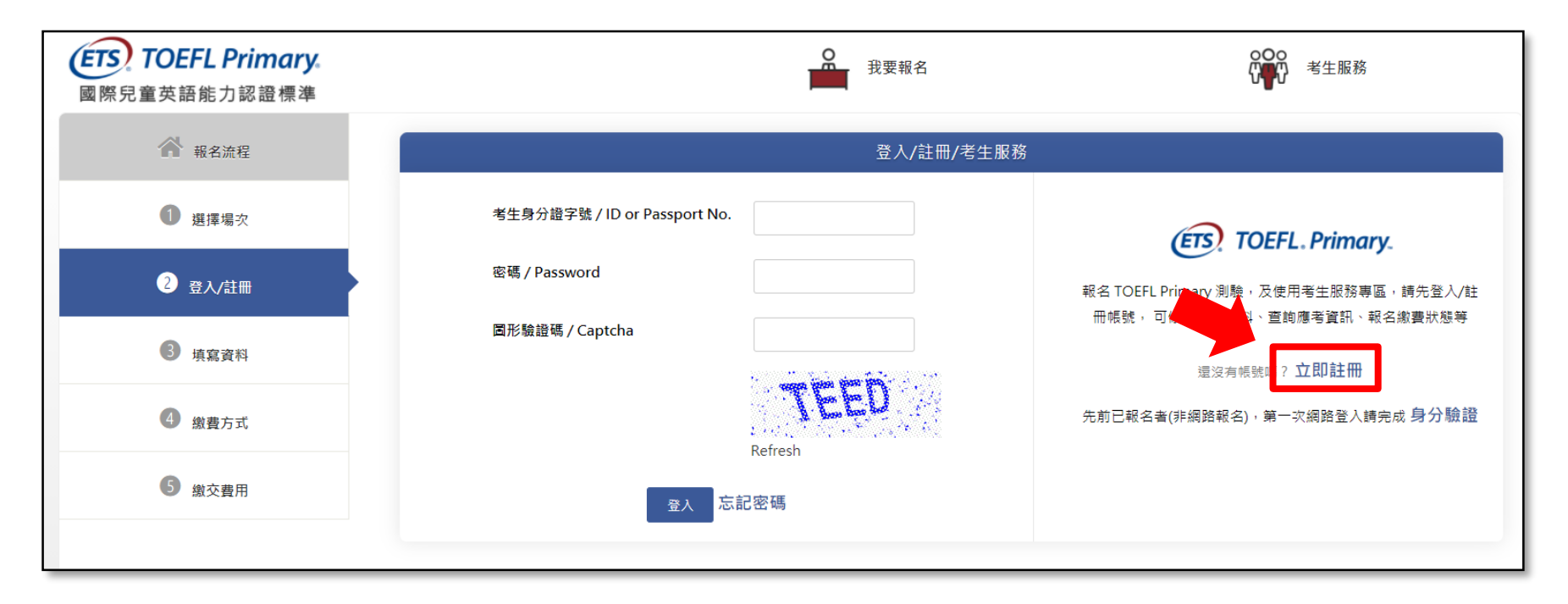

## **※小提醒:**

□ 首次報名請點選「立即註冊」,申請會員帳號。

# **登入與註冊會員**

**※小提醒:**

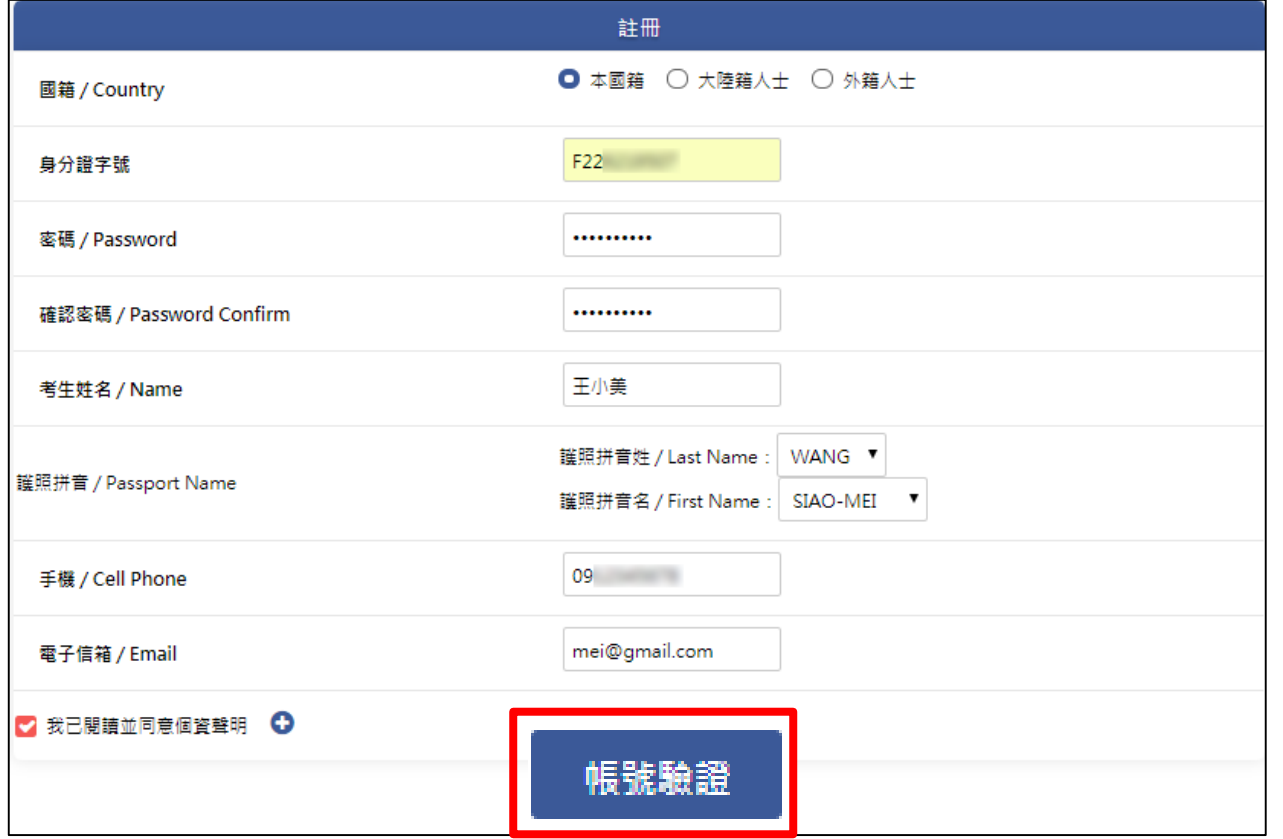

□ 資料填寫完畢後,按下「帳號驗證」按鈕,並至email信箱收取驗證信。

## **收取驗證信與輸入驗證碼**

主旨:【ETS臺灣區總代理-測驗服務專區】註冊驗證信

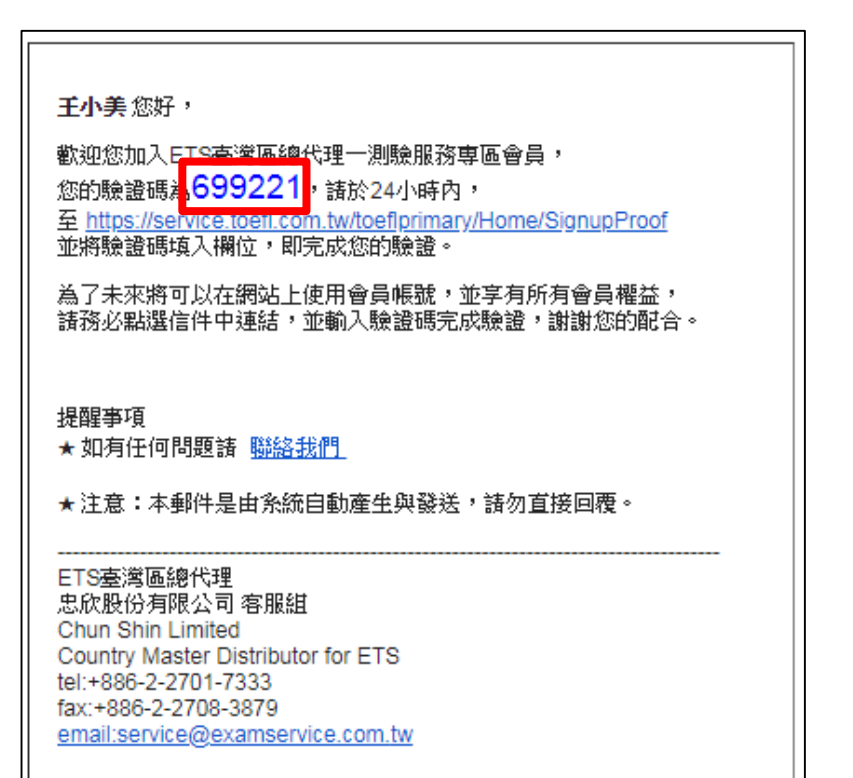

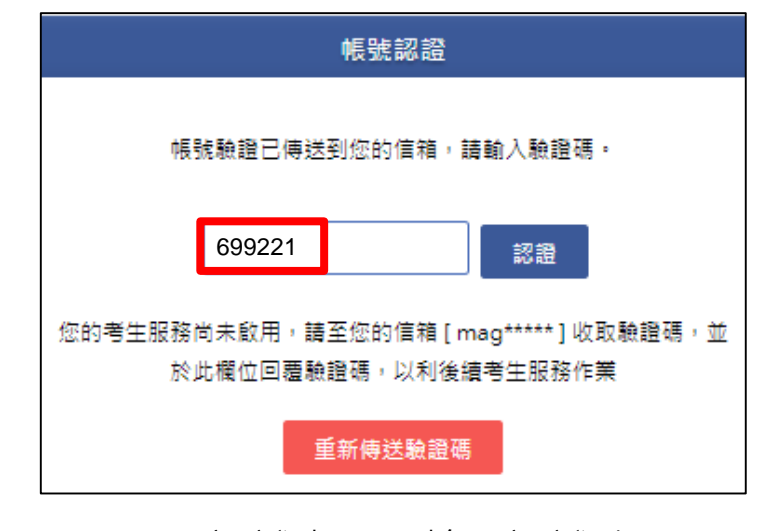

至認證畫面,輸入認證號碼。

# **上傳考生照片與輸入報名資料**

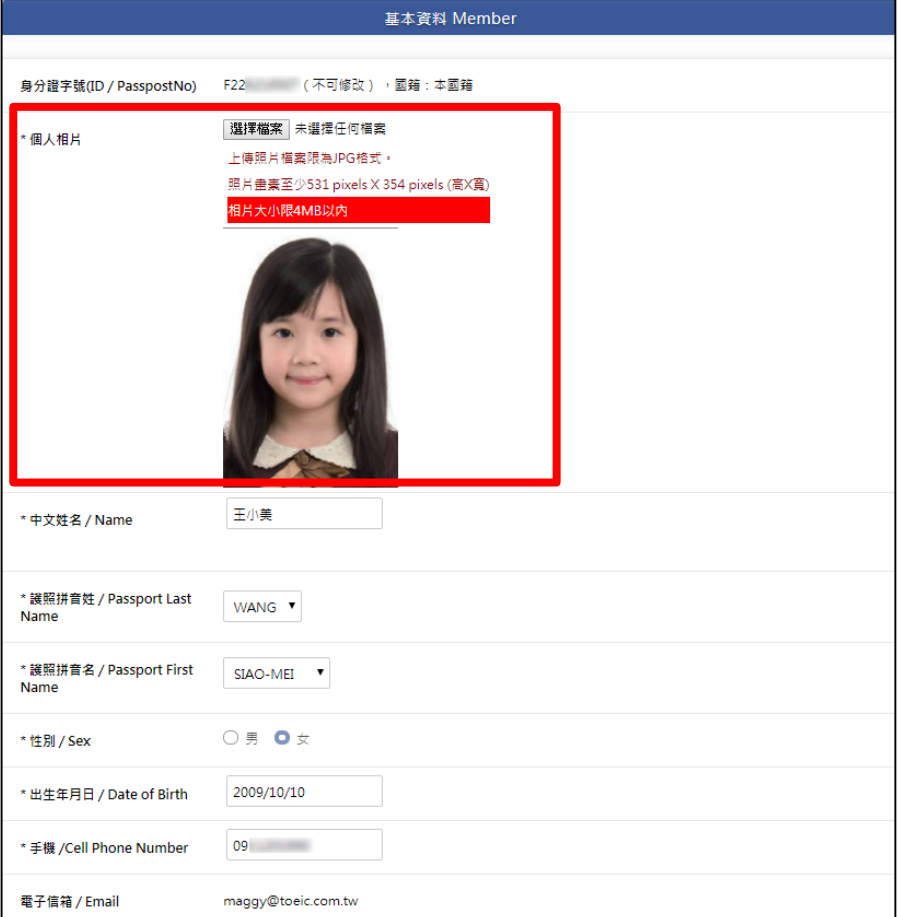

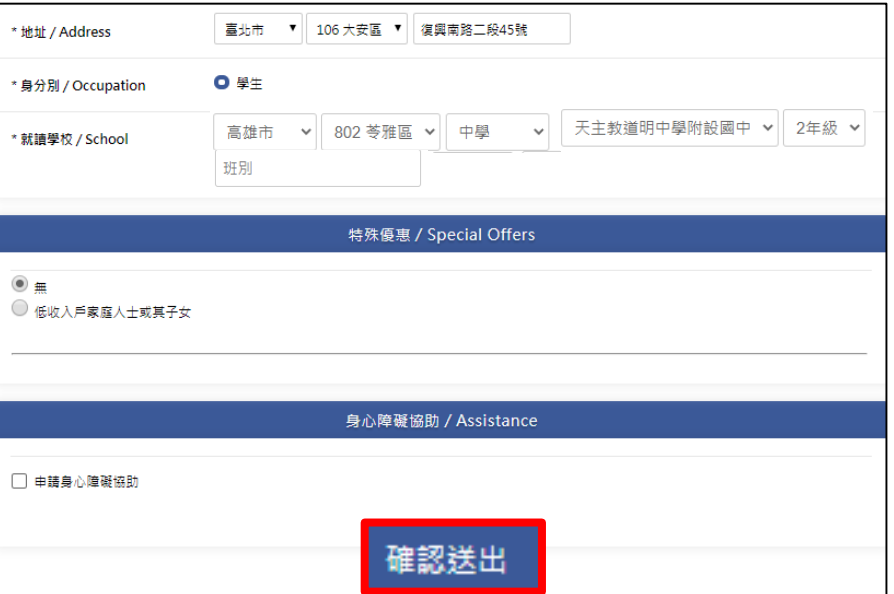

#### **※小提醒:**

口 上傳考生照片與完成考生基本資料填寫,按下

「確認送出」按鈕。

## **考生報名完成畫面**

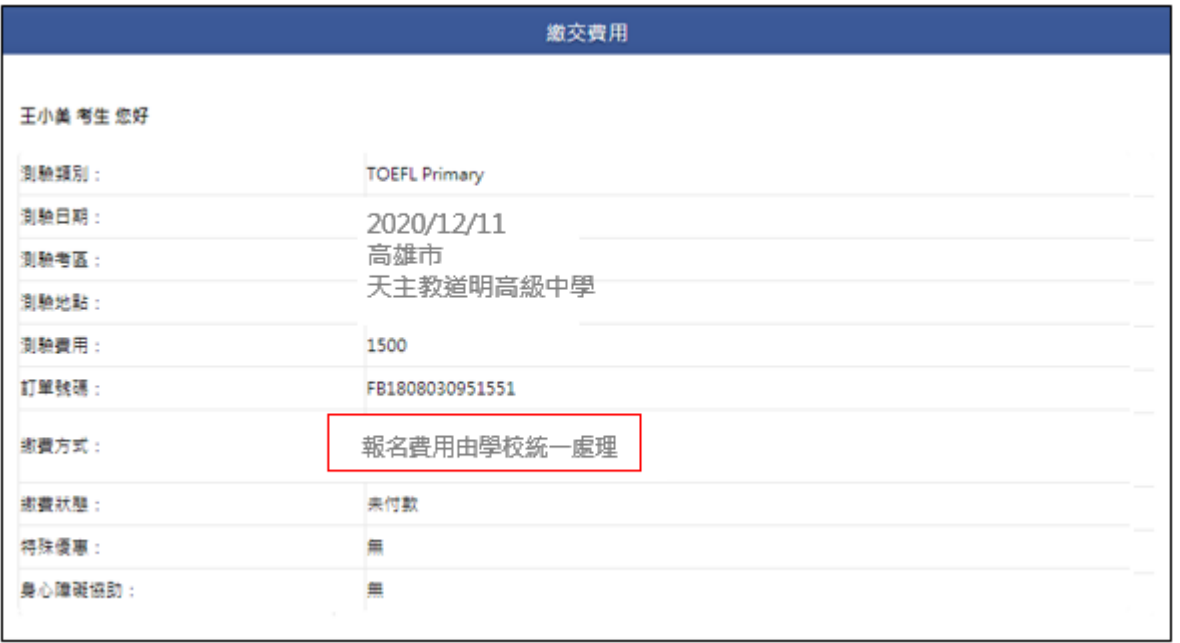

#### **※小提醒:**

日 測驗報名費由學校統一處理。